# **Step-by-Step on how to sign up for TAV Gold (aka Scrip)?**

- 1. Go t[o www.shopwithscrip.com](http://www.shopwithscrip.com/)
- 2. Click "Register"

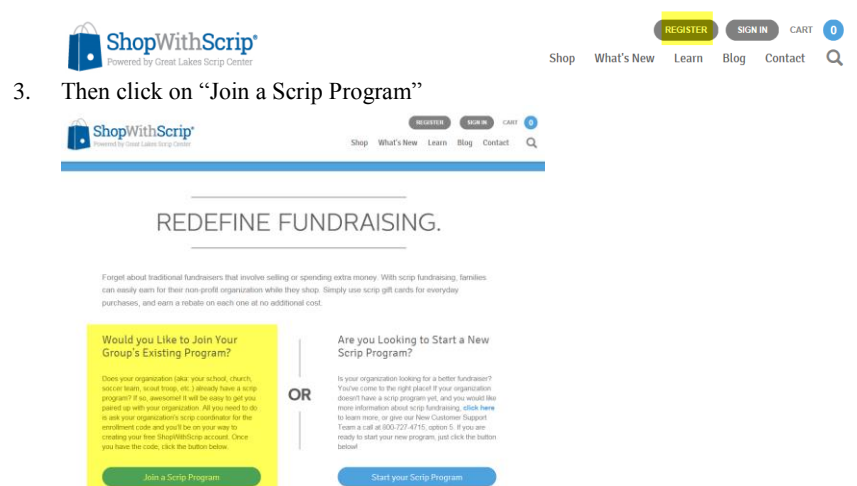

- 4. Enter in the TAV Enrollment Code and click "Register": **<request from TAVGold@ascvb.com>**
- 5. Fill in the fields as appropriate:<br>  $\frac{1}{\text{Pexas Advantage}}$ <br>  $\frac{\text{Register}}{\text{Nolleyball}}}$

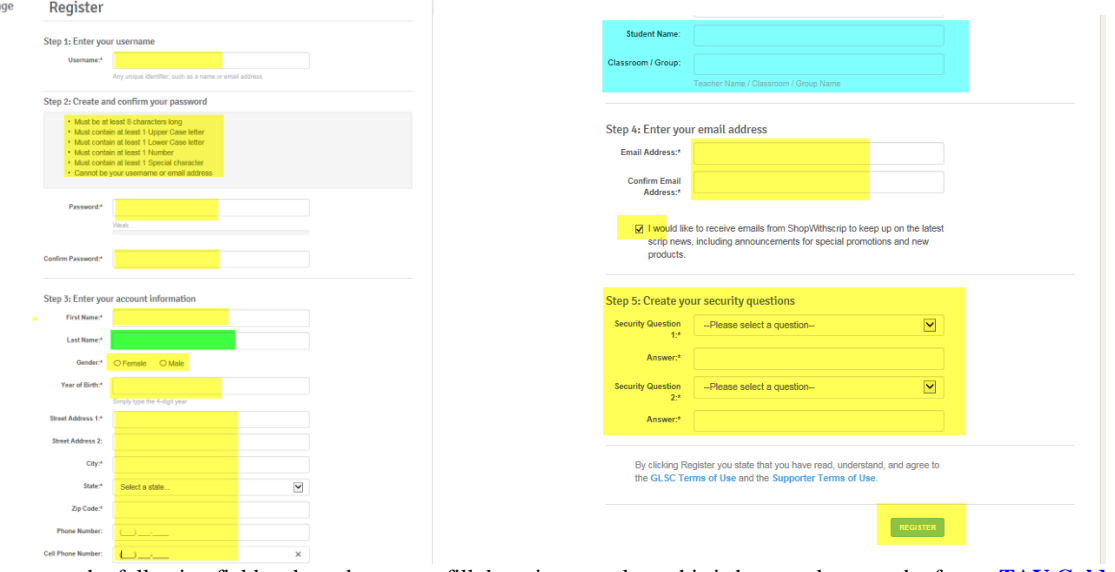

6. When you get to the following fields, please be sure to fill these in properly as this is how we keep track of your **TAV Gold** especially when you have family/friends helping you

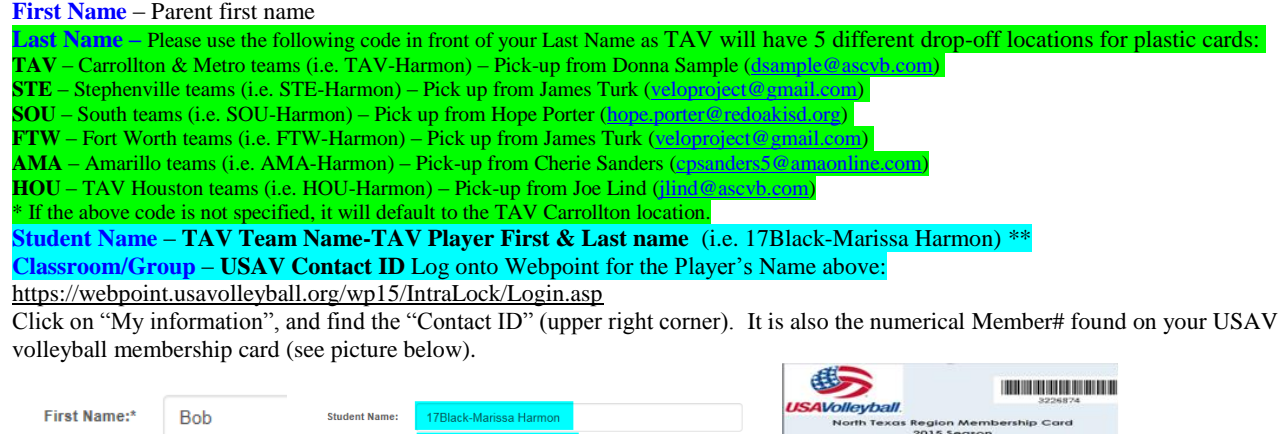

e:<br>ber#: Martisia Harmon<br>Name: 10/13/2014<br>Name: 10xas Advantaaja

7. Click "Register".

Last Name:\*

8. Repeat these steps if you wish to use more than one checking account.

TAV-Harmon

## **Step-by-Step on how to set up Presto-Pay**

### **Required payment method for all gift cards/reloads**

- **1.** Log into to **www.shopwithscrip.com** with your UserID and password you created above.
- **2.** Click on "Dashboard"

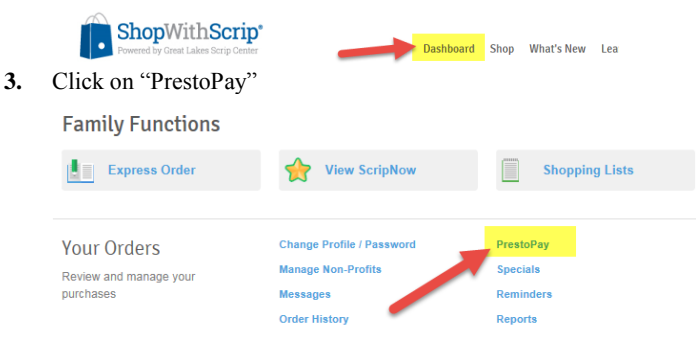

**4.** Read the agreement, and choose "Yes, and I agree" Presto Pay

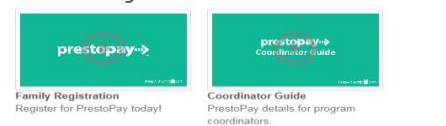

#### You currently do not have a PrestoPay account. Would you like to activate one?

Fresh Dray is a convenient way for you to pay your organization for your order. While Presh Dray is a convenient way for you to pay your organization for your order. With Presh Dray is a convenient way for your payment wil

accept your payment on penalt or your non-protet organization.<br>  $\alpha$  Checky your law euroceastially enrolled, and verified your bank account information, you will have the option of<br>
paying for your order with PresboPay,

You can still pay your organization via check, and will have the option to select your payment type each time you<br>order, during the check-out process.

orues, using a graveness was process.<br>The stoPay payments are made to GLSC on behalf of your non-profit organization. If one of your families pays for<br>their order with PrestoPay<sup>ne</sup>, and their payment is returned or reject

A will cancel the family order has not been released by your organization, we will cancel the family order and<br>CHARGE YOUR NON-PROFIT ORGANIZATION A BANK CHARGE OF \$30.00. Your family will then owe<br>your non-profit organiza

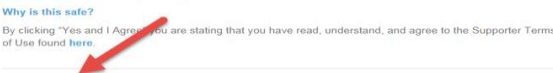

YES AND I AGREE NO, THANKS

#### **5.** Provide your Bank information, address etc.

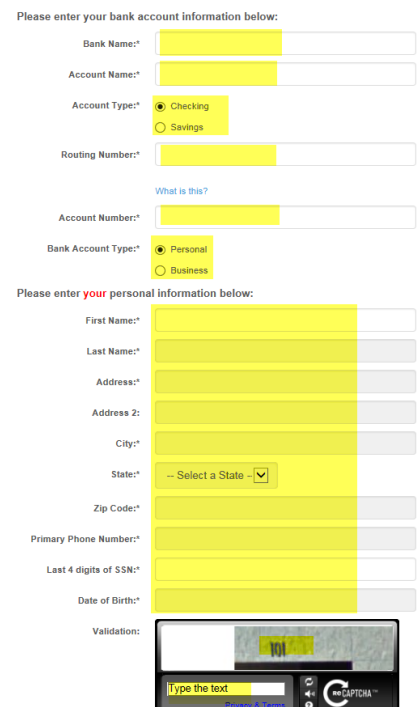

- **6.** Presto-pay will then place 2 small deposits into your account (could take up to 2-3 business days).
- **7.** Once your bank account has the 2 small deposits, note the amounts
- **8.** Log back into [www.shopwithscrip.com,](http://www.shopwithscrip.com/) and click on "dashboard".
- ShopWithScrip® **Dashboard** Shop What's New Lea **9.** Click on "PrestoPay" **Family Functions** View ScripNow  $\begin{array}{|c|} \hline \end{array}$  Shopping Lists Your Orders Review and manage your purchases
- **10.** Provide the two small deposits found in your bank account that you noted above

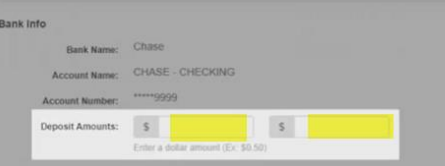

11. It will ask for a PIN (remember this pin, it will be used each time when ordering), and click "Next"

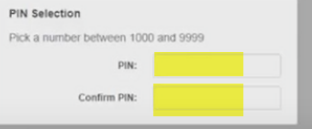

**12.** You will then receive the PrestoPay Approval Code. This will also be emailed to you.

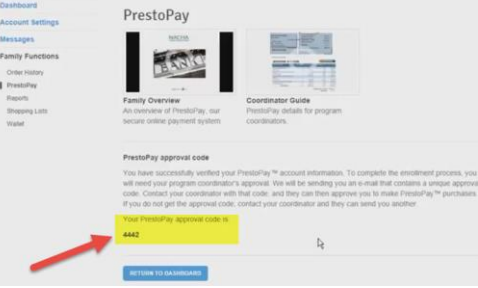

**13.** You will receive the following message, however, there is still one more step to be done before you can use PrestoPay My Account \* What's New \* Order Now

Dear Katherine

Congratulations! You have successfully verified your Presto Pay enrollment. You may now place orders<br>and select this payment option during the check-out process. Please recall that if your payment is<br>returned to us for any

Sincerely. Great Lakes Scrip Center<br>ShopWithScrip Support

**14.** Forward the email with the 4-digit approval code to your coordinator [TAVGold@ascvb.com](mailto:TAVGold@ascvb.com) with your User name, Student, and Teacher name, using the same email address you set up with Scrip. Dear Amy

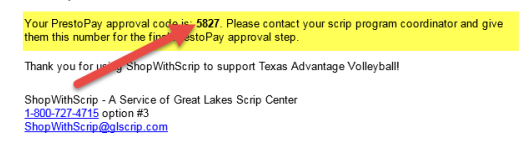

- **15.** Once the coordinator has applied the approval code, the coordinator will email you letting you know you can begin ordering scrip and pay with PrestoPay. Any order paid via "Pay by Check" will be cancelled.
- **16.** Repeat the PrestoPay steps for each UserID (bank account) you have created.
- **17.** There is a \$0.15 fee each time you order Scrip, but remember you are earning anywhere between 1% and 20% per order. \$0.15 convenience fee, per order.

\*\* Note – If you have more than one TAV player, choose one to have all your TAV Gold tied to them